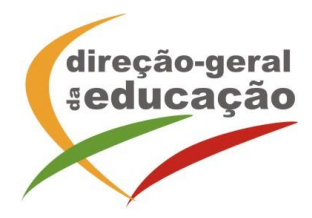

## **Procedimentos:**

Se ainda não se registou no Portal de Gestão da Formação da DGE deve aceder a: [http://formacao.dge.min-educ.pt,](http://formacao.dge.min-educ.pt/) escolher a opção Registo de Formando/Formador (conta) e preencher o formulário eletrónico a que têm acesso, tendo em conta que:

- Deve sinalizar que tomou conhecimento autorizar o texto referente à Declaração de Consentimento de Dados Pessoais.
- O "Nome de utilizador" não pode ter espaços e não deve ser apenas o nome próprio;
- As perguntas assinaladas com asterisco são de resposta obrigatória;
- As datas devem ser introduzidas utilizando o calendário na lateral da área correspondente. Para percorrer o calendário de forma mais célere sugere-se que clique no mês e depois no ano utilizando, em seguida, as setas à direita e à esquerda para selecionar o ano pretendido;
- O Número de BI/Cartão de Cidadão deve ter 8 dígitos pelo que o deve inserir tal como consta do cartão mesmo sendo o primeiro dígito um zero;
- A indicação de um contacto telefónico é obrigatória, pelo que se só têm telemóvel, deverá repetir a indicação do seu número nos campos Telefone e Telemóvel;
- O IBAN não é um campo obrigatório e ao utilizar uma formatação não prevista pode impedir o "guardar" da informação.
- A mensagem gerada pelo sistema "utilizador já registado" significa que já existe outro utilizador registado com o "nome de utilizador" que indicou pelo que deverá escolher outro;
- Não deverá ter a aplicação aberta mais e 45 minutos;
- Deve limpar o histórico do browser antes de iniciar o preenchimento dos dados.

No final do preenchimento do formulário eletrónico, deve pressionar o botão Registar. Se lhe for apresentada a seguinte mensagem: Registo efetuado com sucesso! Por favor, verifique o seu email para validar a conta (**caso não o receba no prazo de 1 hora, envie um mail a solicitar a ativação do seu registo, indicando o "nome de Utilizador" definido, uma vez que apos 2 horas sem ativação o registo é eliminado por questões de segurança**).

Deverá verificar a sua caixa de correio eletrónico (inclusive o spam) e 'clicar' na hiperligação que lhe foi enviada para ativar a sua conta, sendo reencaminhado de volta para o site da formação e mostrada a informação de confirmação de registo bem-sucedido: Utilizador ativado com sucesso.

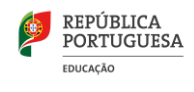

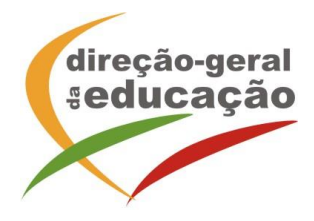

Futuros acessos à sua área pessoal do sistema devem ser efetuadom utilizando o link [http://formacao.dge.min-educ.pt](http://formacao.dge.min-educ.pt/) A hiperligação que lhe foi enviada para ativação de conta deve ser utilizada apenas uma vez, para validação.

## **Se já está registado no Portal de Formação da DGE**

## **Inscrição na Ação/Turma:**

Para se inscrever na turma, deve fazê-lo através do link [https://formacao.dge.min](https://formacao.dge.min-educ.pt/#/edition/3845856/enroll)[educ.pt/#/edition/3845856/enroll,](https://formacao.dge.min-educ.pt/#/edition/3845856/enroll) utilizando o nome de utilizador e palavra passe com que se registou. No ato de inscrição deve selecionar "1ª. escolha" e guardar.

Caso tenha dificuldades, pode contactar-nos para o mai[l formacao@dge.mec.pt](mailto:formacao@dge.mec.pt)

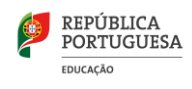